## **CLEARPAY**

## ATTENZIONE! Per poter attivare il pagamento rateale mediante la piattaforma di Clearpay è necessario acquistare il relativo **modulo**

La modalità di pagamento etichettata a default come **Clearpay** offre agli utenti del sito la possibilità di concludere i loro acquisti **mediante la richiesta di un finanziamento online**.

Una volta approvata la richiesta di finanziamento sarà poi possibile suddividere il totale dell' ordine in comode rate pagabili direttamente con la propria carta di credito.

**ATTENZIONE! Il finanziamento viene richiesto e gestito sulla piattaforma Clearpay ( <https://www.clearpay.com/it/> ).**

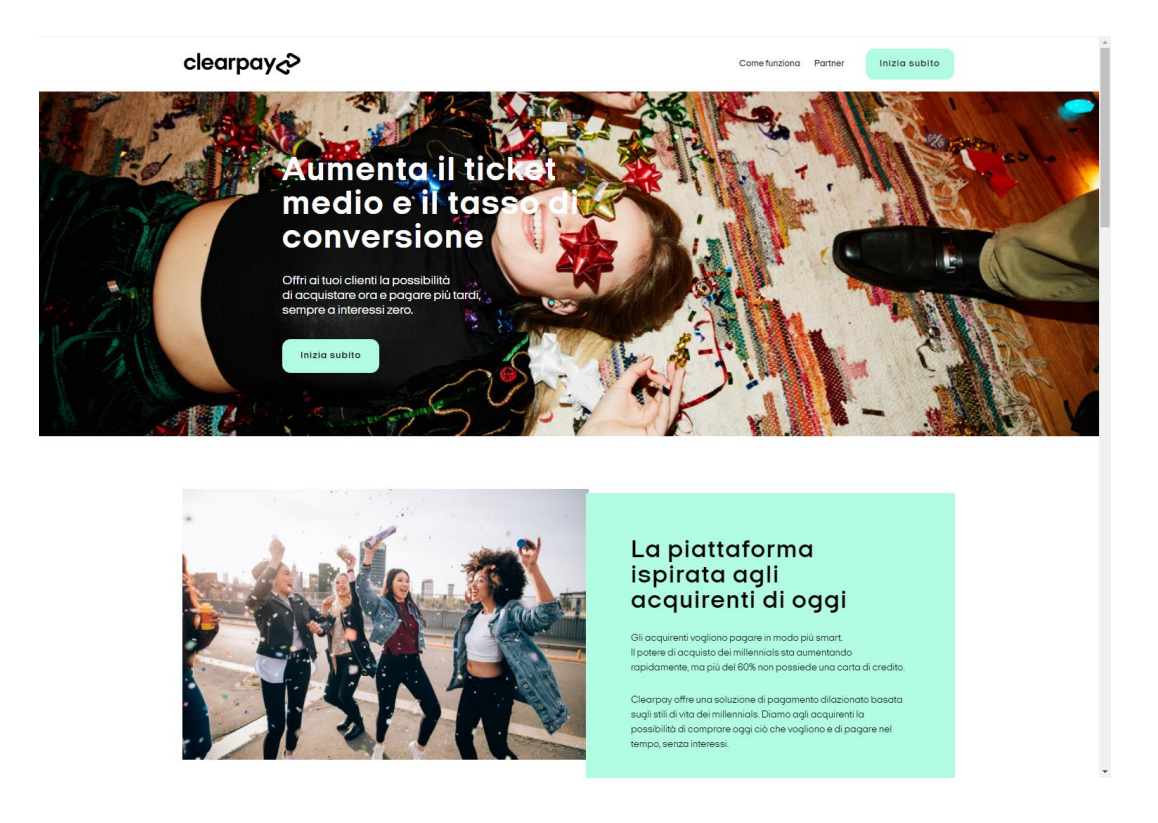

Una volta selezionata questa particolare modalità di pagamento l'utente verrà quindi ricondotto su questa piattaforma dove dovrà fornire tutta la documentazione e dati richiesti per l'approvazione del finanziamento e per poter quindi concludere correttamente il proprio ordine.

Per attivare questa particolare modalità di pagamento in Passweb sarà necessario:

- 1. Codificare all'interno della Tabella Pagamenti del gestionale uno specifico pagamento al quale poter poi agganciare il pagamento on line in oggetto assegnandogli, ad esempio, la descrizione **Clearpay**
- 2. Effettuare una sincronizzazione sito gestionale in modo tale da rendere disponibile questo nuovo pagamento anche in Passweb all'interno della maschera **"Lista dei Metodi di Pagamento"** precedentemente esaminata.
- 3. Attivare questa nuova modalità di pagamento secondo quanto descritto nel capitolo *"Configurazione Modalità di Pagamento"* di questo manuale.
- 4. Impostare in maniera corretta i parametri specifici per questa particolare modalità di pagamento.

In particolare per poter eseguire quest'ultimo passaggio sarà necessario selezionare il pagamento in oggetto all'interno della maschera **"Lista dei Metodi di Pagamento"** e cliccare sul pulsante "**Modifica Pagamento**", presente nella barra degli strumenti.

Verrà quindi visualizzata la maschera di configurazione e personalizzazione del pagamento, all'interno della quale sarà necessario impostare, oltre ai parametri classici di configurazione del pagamento, anche quelli specifici del gateway attualmente considerato e presenti all'interno della sezione "**Parametri Gateway**"

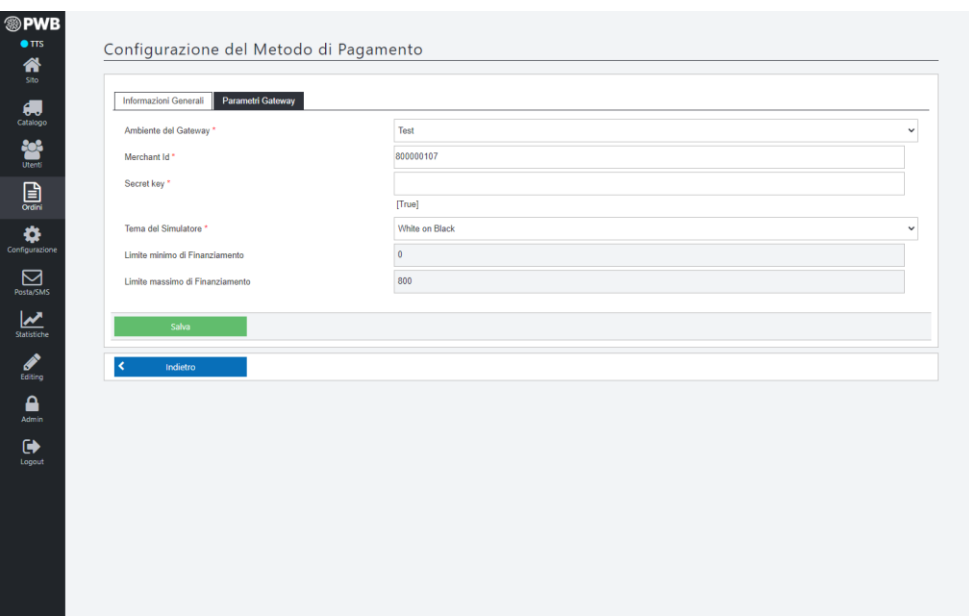

Nel caso specifico il parametro:

- **Ambiente del Gateway:** permette di definire se utilizzare come ambiente del pagamento, l'ambiente di test (da utilizzare solo ed esclusivamente in fase di sviluppo del sito) oppure l'ambiente reale di produzione.
- **Merchant ID**: codice identificativo dell'esercente
- **Secret Key:** chiave segreta. Indispensabile per poter realizzare correttamente l'integrazione tra la piattaforma di finanziamento ed il proprio sito Ecommerce.

**ATTENZIONE!** per ottenere il Merchant ID e la Secret Key e necessario accedere al back office di Clearpay (sezione "*Il tuo account – Dati Negozio*"). Un'eventuale discordanza tra i dati inseriti nei campi di configurazione e quelli forniti all'esercente, da Clearpay renderà impossibile agli utenti del sito utilizzare questa modalità di pagamento.

- **Tema del simulatore:** tema grafico del simulatore di finanziamento che verrà visualizzato direttamente nella pagina di checkout del proprio sito
- **Limite minimo / massimo di Finanziamento:** sono campi in sola lettura. Consentono di visualizzare il range di validità del finanziamento.

**ATTENZIONE!** come evidenziato da questi due parametri **occorre considerare sempre che la richiesta del finanziamento con rateizzazione online potrà avvenire solo ed esclusivamente per ordini di un certo importo**

Nel caso in cui il totale ordine non dovesse rientrare entro questi limiti, in fase di checkout anziché visualizzare le possibili rate del finanziamento verrà mostrato un apposito messaggio

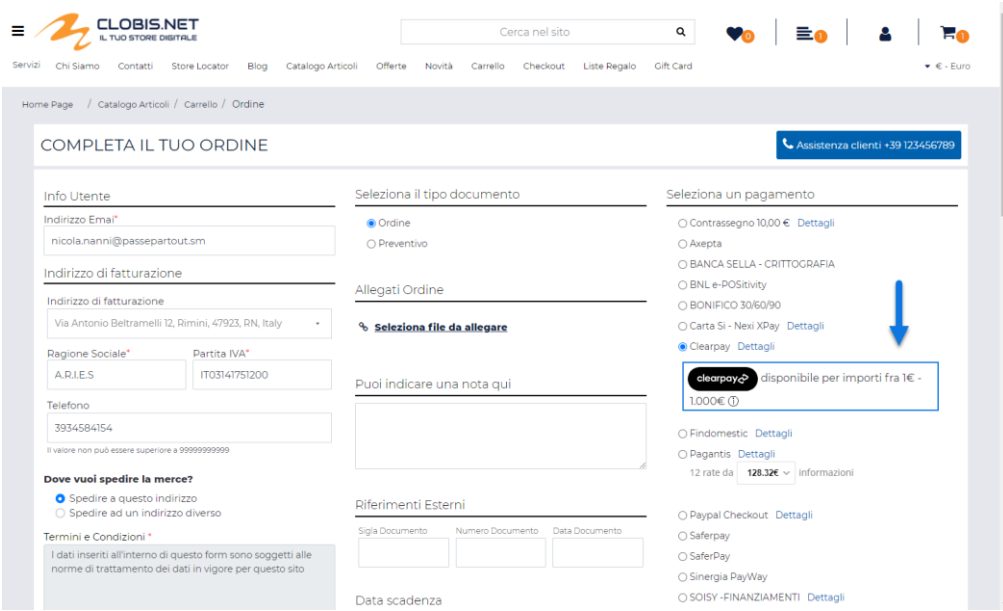

In queste condizioni inoltre nel momento in cui l'utente dovesse comunque scegliere questa particolare modalità di pagamento, verrà visualizzato, alla conferma, un' apposito messaggio d'errore per informarlo che, in relazione a quello specifico importo, non è possibile richiedere un finanziamento.

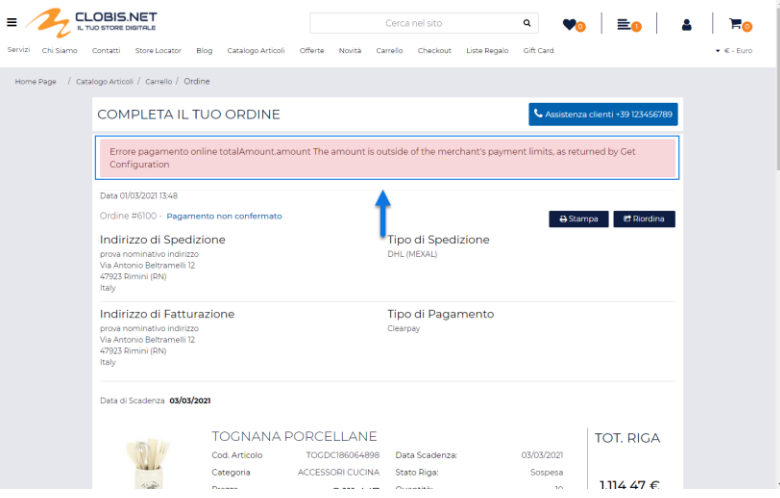

**ATTENZIONE! Una volta verificato il range entro gli utenti potranno effettuare la richiesta di rateizzazione dell'importo da pagare, si consiglia quindi di impostare i relativi limiti all'interno dei campi "Limite minimo del totale merce (Ivato)" e "Limite massimo del totale merce (Ivato)" presenti nella maschera di configurazione del pagamento stesso**

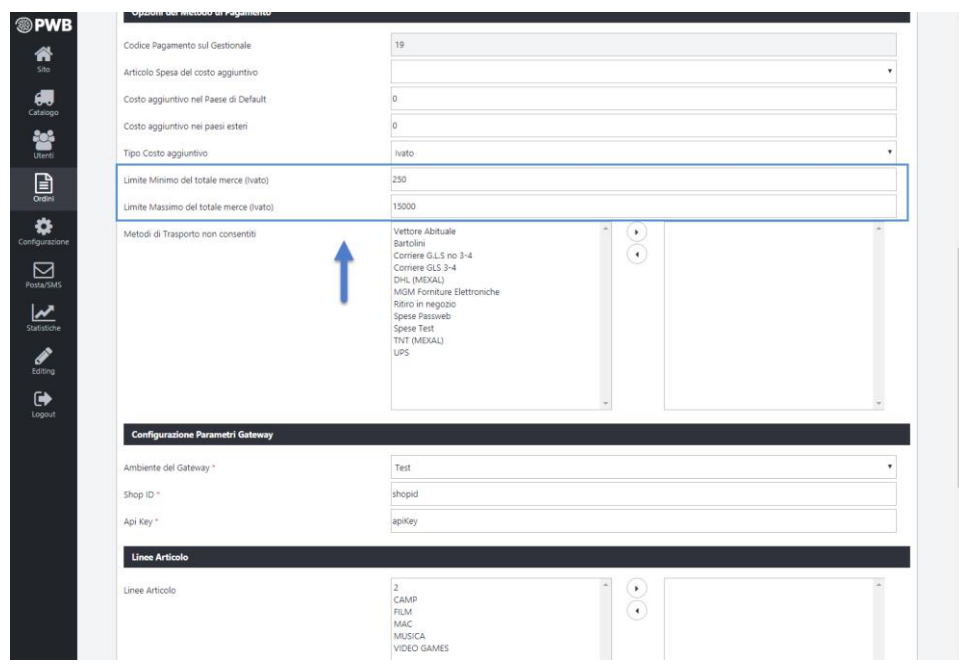

In questo modo saremo quindi sicuri che questa specifica modalità di pagamento verrà proposta al cliente solo ed esclusivamente nel caso in cui l'importo del suo ordine sia tale da poter effettivamente avviare la richiesta di finanziamento.

Una volta impostati correttamente i parametri presenti all'interno della sezione "Configurazione Parametri Gateway", e posto ovviamente di soddisfare eventuali condizioni di applicabilità impostate per il pagamento in esame, in fase di checkout comparirà anche l'opzione relativa a questo stesso pagamento con l'indicazione delle possibili rate.

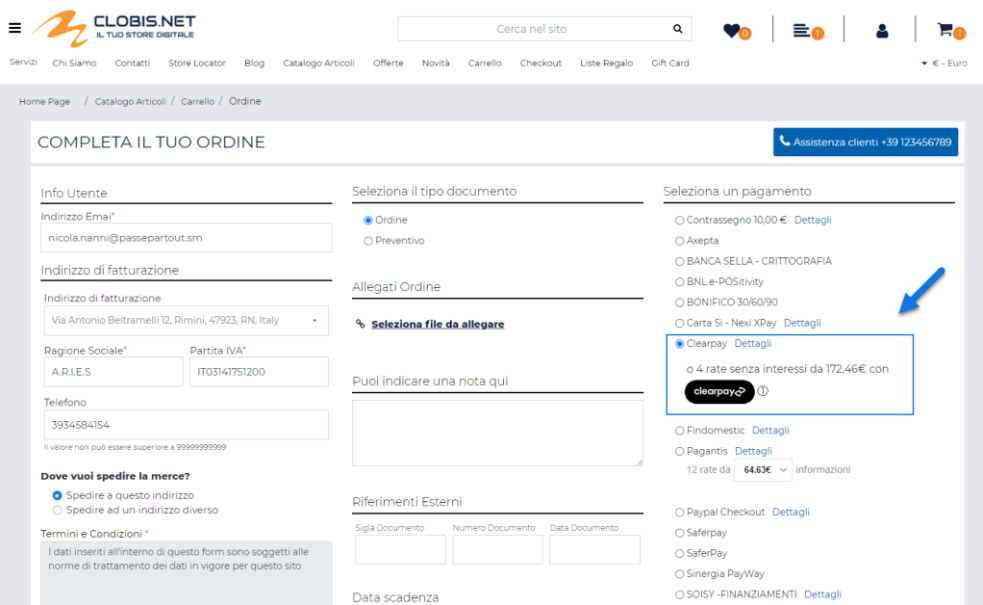

Nel momento in cui l'utente dovesse decidere di utilizzare questo tipo di pagamento, alla conferma dell'ordine, il documento sarà memorizzato nel database di Passweb, e l'utente verrà reindirizzato automaticamente sulla piattaforma Clearpay dove potrà completare la propria richiesta.

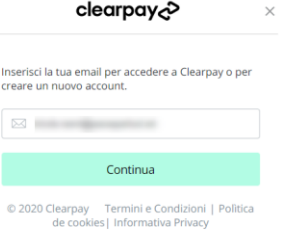

L'utente dovrà quindi inserire i dati necessari per creare un proprio account sulla piattaforma di Clearpay, dopo di che gli verranno richiesti i dati della carta di credito da utilizzare per effettuare i pagamenti rateizzati

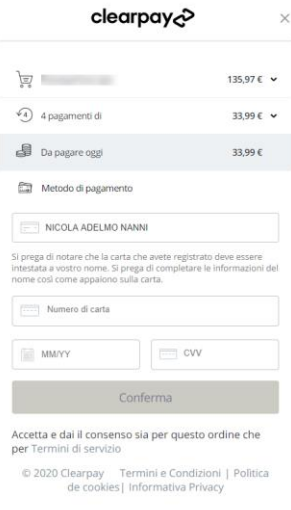

**A questo punto però l'ordine non è ancora concluso in maniera corretta e, conseguentemente, non è ancora avvenuto alcun pagamento**. L'utente potrà ancora decidere di annullare tutto oppure di proseguire nella sua richiesta di finanziamento.

Nel primo caso, annullamento della transazione (click sulla X accanto al logo di Clearpay), l'utente verrà reindirizzato al sito ecommerce dove si troverà l'ordine ancora da confermare. Volendo potrà dunque decidere di ripartire dalla situazione attuale, modificando se necessario l'ordine in essere con l'aggiunta o l'eliminazione di determinati articoli, selezionando altre tipologie di trasporto e /o altri pagamenti ecc… per poi passare nuovamente a concludere l'ordine.

Nel secondo caso l'utente dovrà invece seguire tutti i passi e fornire (direttamente sul sito di Clearpay) tutti i dati necessaria per portare a termine correttamente la propria richiesta di rateizzazione del pagamento.

Una volta conclusa la procedura per la richiesta del finanziamento l'utente verrà automaticamente riportato sul sito Ecommerce dove l'ordine risulterà ora concluso in maniera corretta.

*NOTA BENE: verranno inseriti all'interno del gestionale solo ed esclusivamente gli ordini per i quali è stata ricevuta dalla piattaforma Pagantis, relativamente alla richiesta di finanziamento, una risposta positiva.*

**ATTENZIONE! Clearpay non utilizza webhooks e quindi non supporta la modalità Server to Server**. **In queste condizioni è necessario quindi che l'utente termini correttamente la procedura tornando sul sito Ecommerce.**

In caso contrario, se l'utente dovesse ad esempio chiudere il browser prima di essere ridiretto sul sito Ecommerce, Passweb non potrà sapere se la transazione è stata o meno conclusa correttamente per cui il relativo ordine resterà unicamente all'interno del database del sito nello stato di **"Pagamento Non Confermato"**.

Alla prossima sincronizzazione eventuali ordini che si trovano nello stato di **"Pagamento Non Confermato"** non verranno inseriti nel gestionale, verrà però inviata una mail di avviso all'indirizzo del Amministratore di sito indicato nel campo "**E-mail**" alla pagina "**Posta/SMS**" del Wizard.

Starà quindi all'amministratore del sito verificare, direttamente con Clearpay, l'esito della richiesta di finanziamento relativa a quello specifico ordine in maniera tale da poter poi decidere di cancellarlo definitivamente o di inviarlo al gestionale.

Per effettuare una di queste due operazioni è necessario innanzitutto portarsi nella pagina "**Gestione Ordini**" del Wizard e individuare gli ordini con Stato uguale a **"Pagamento Non Confermato"**.

| <b><sup><sup><i></i></sup></sup></b> PWB |                      |                      |         |                  |                                     |                    |                          |                            |
|------------------------------------------|----------------------|----------------------|---------|------------------|-------------------------------------|--------------------|--------------------------|----------------------------|
| Lista Ordini                             |                      |                      |         |                  |                                     |                    |                          |                            |
|                                          |                      |                      |         |                  |                                     |                    | Attiva modifica attribut | <b>Esportazione Ordini</b> |
|                                          |                      |                      |         |                  |                                     |                    |                          |                            |
| Ordini: 145                              |                      |                      |         |                  |                                     |                    |                          | 10 <sub>10</sub><br>$\sim$ |
|                                          | ≑ Numero Q ≑ Sigla Q | Cliente Q            | Totale  | # Data Q         | $\div$ Stato Q                      | ≑ Vettore <b>Q</b> | Origine Q                | # Marketplace Q            |
| Π<br>5291                                |                      | <b>AZIENDA YY1</b>   | 776,05€ | 14.02.2019 15:55 | <b>Pagamento Non Confermato UPS</b> |                    | $\overline{\phantom{0}}$ |                            |
| □ 5289                                   | OC1/1327             | AZIENDA YY1          | 776.05€ | 14.02.2019 15:55 | Memorizzato                         | <b>UPS</b>         | پ                        |                            |
| □ 5287<br>Configurazione                 | OC1/1326             | <b>A.R.I.E.S</b>     | 209.88€ | 14.02.2019 15:55 | Memorizzato                         | <b>UPS</b>         | $\overline{\phantom{0}}$ |                            |
| $\Box$ 5265                              | OX1/1325             | marcello evangelisti | 242.69€ | 13.02.2019 13:26 | Memorizzato                         |                    | ٧                        |                            |
| Posta/SMS<br>$\Box$ 5263                 | OC1/1324             | <b>ARLES</b>         | 199.89€ | 13.02.2019 13:24 | Memorizzato                         | UPS                | ۰                        |                            |
| $\Box$ 5261                              | OC1/1323             | <b>ARLES</b>         | 284.36€ | 12.02.2019 17:28 | Memorizzato                         | UPS                | ٥                        |                            |
| Statistiche<br>$\Box$ 5259               | OC1/1322             | <b>ARLES</b>         | 63.36€  | 12.02.2019 17:25 | Memorizzato                         | UPS                | ٥                        |                            |
| $\Box$ 5243                              | OC1/1321             | <b>ARLES</b>         | 31.10€  | 12.02.2019 14:03 | Memorizzato                         | UPS                | $\overline{\phantom{0}}$ |                            |
| $\Box$ 5241                              | OC1/1320             | <b>A.R.LE.S</b>      | 215.05€ | 12.02.2019 09:23 | Memorizzato                         |                    | $\Box$                   |                            |
| $\square$ 5236                           | OC1/1318             | <b>ARLES</b>         | 436.89€ | 11.02.2019 15:52 | Memorizzato                         | <b>UPS</b>         | پ                        |                            |
| $\Box$ 5234                              | OC1/1317             | <b>ARLES</b>         | 436.89€ | 11.02.2019 15:52 | Memorizzato                         | UPS                | ٥                        |                            |
| $\Box$ 5227                              | OC1/1315             | <b>ARLES</b>         | 95.90€  | 11.02.2019 14:49 | Memorizzato                         | <b>UPS</b>         | ٥                        |                            |
| $\Box$ 5225                              | OC1/1314             | <b>ARLES</b>         | 94.90€  | 11.02.2019 14:37 | Memorizzato                         | <b>UPS</b>         | $\overline{\phantom{0}}$ |                            |
| $\square$ 5223                           | OC1/1313             | <b>ARLES</b>         | 94,90 € | 11.02.2019 14:23 | Memorizzato                         | <b>UPS</b>         | $\overline{\phantom{0}}$ |                            |
| $\square$ 5221                           | OC1/1312             | <b>A.R.I.E.S</b>     | 94,90€  | 11.02.2019 14:19 | Memorizzato                         | <b>UPS</b>         | $\overline{\phantom{0}}$ |                            |

*NOTA BENE: gli ordini con stato "Pagamento Non Confermato" sono evidenziati in giallo. E' comunque possibile filtrare gli ordini con uno specifico stato attraverso l'apposito pannello di Ricerca.*

A questo punto dunque se dovesse risultare che la richiesta di finanziamento ha avuto esito positivo, e sia quindi necessario inserire l'ordine all'interno del gestionale, occorrerà abilitare lo stesso mettendo il segno di spunta sulla check box che appare di fianco all'ordine e premere poi il pulsante **"Conferma Pagamento Ordine"** presente nella contestuale barra degli strumenti.

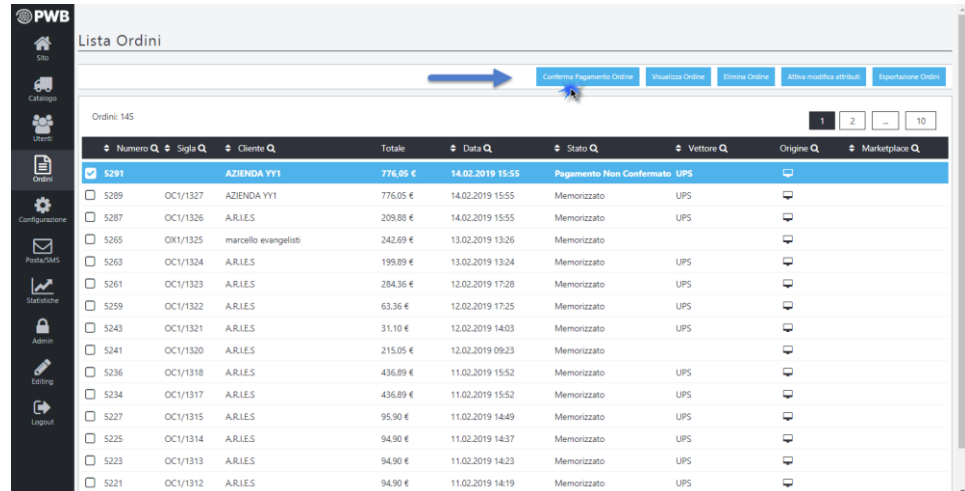

Cliccando su questo pulsante verrà avviata una **sincronizzazione parziale** (**solo inserimento ordini** e quindi **non scalata dal numero di sincronizzazioni previste da contratto**) o **totale** (**in questo caso scalata dal numero di sincronizzazioni previste da contratto**) dipendentemente da quanto impostato per il parametro "**Sincronizzazione completa alla Conferma dell'Ordine**" presente nella maschera "*Ordini - Configurazione Ordini*" precedentemente esaminata.

In queste condizioni dunque, dopo aver cliccato sul pulsante in questione, e posto ovviamente che il gestionale alla validazione del documento sia raggiungibile via internet, i documenti selezionati verranno immediatamente inseriti all'interno del gestionale stesso.

Nel caso in cui il gestionale all'atto della validazione di questi documenti non fosse contattabile via internet i documenti ora validati rimarranno memorizzati all'interno di Passweb e verranno quindi inseriti nel gestionale alla prima sincronizzazione (parziale o totale) utile.

Infine nel caso in cui l'ordine o gli ordini selezionati non dovessero essere inseriti sul gestionale potranno allora essere rimossi anche

dal database di Passweb selezionandoli e cliccando poi sul corrispondente pulsante **"Elimina Ordine"** ( ) presente nella barra degli strumenti.